# **Synergy Controller Application Note 90**<br>March 2012, Revision P7 **Application Corporation © 201**

Tidal Engineering Corporation © 2012

## **Synergy Controller Network Plotting**

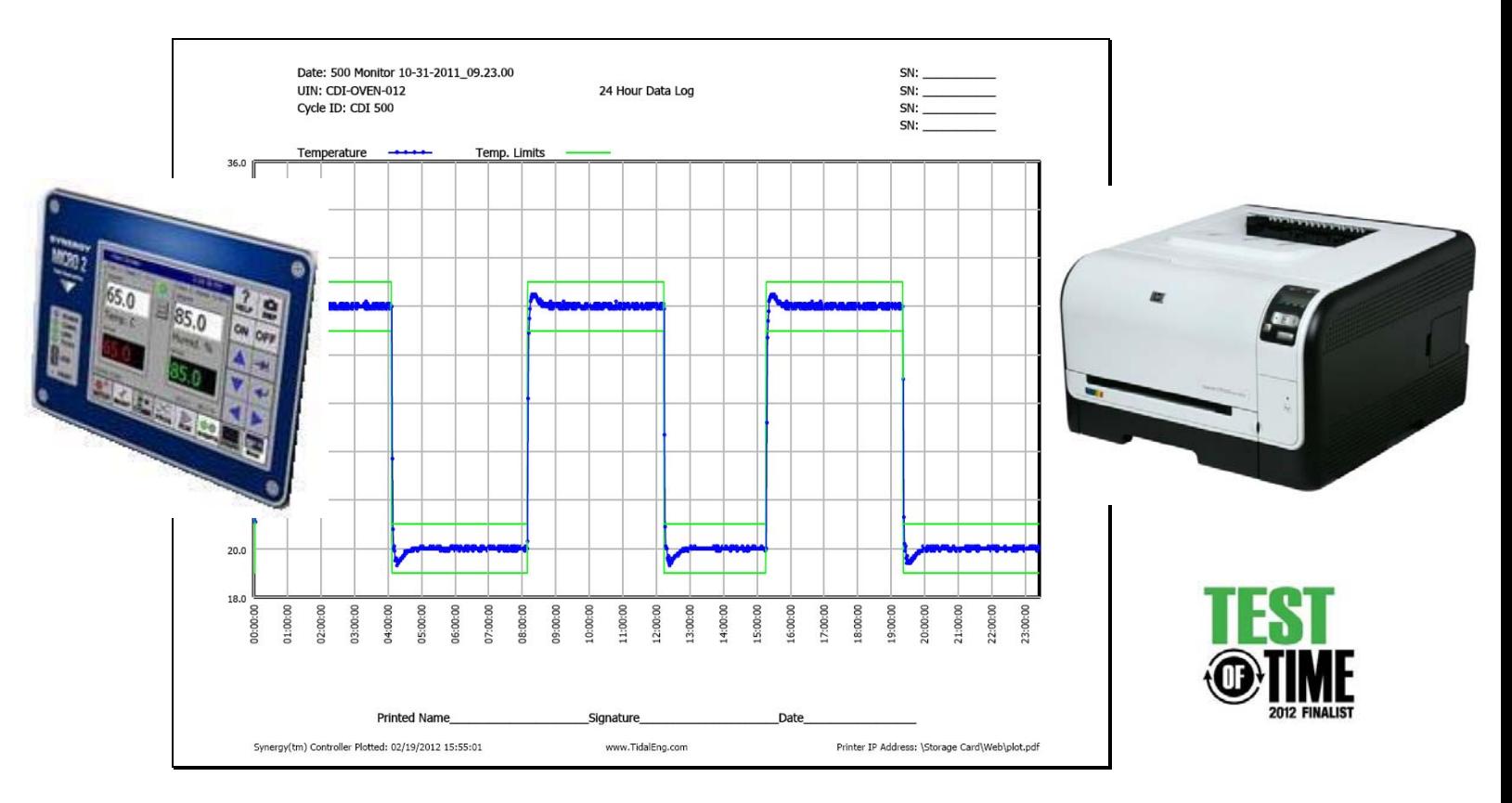

### **Introduction**

The Synergy environmental test chamber controller family provides an innovative and expanding set of features for organizations doing environmental testing in Medical, Defense, Automotive, Aerospace, and Semiconductor industries.

The network plotting capabilities of the Synergy family provide documentation and reporting efficiencies that can enhance the performance of virtually any organization. These features automatically generate and plot test data to a network printer and/or to a PDF file. PDF plots can be automatically e-mailed to up to five recipients or viewed with a standard web browser using the Synergy Controller WebTouch™ Remote feature. This application note describes these capabilities and the steps that you can follow to easily set them up.

The Synergy Controller is designed to connect to an HPCL capable printer with an Ethernet port such as the HP LaserJet Pro CP1525nw used in this example. The HP LaserJet Pro CP1525nw is a workgroup color printer that prints up to 12 ppm, with a resolution of 600 x 600 dpi.

Note: This network plotting feature requires a minimum software version 3.0.2. Contact the factory to inquire about software upgrades for your Synergy Micro 2, Synergy Nano, or other Synergy controller.

March 2012, Revision P7 Tidal Engineering Corporation © 2012

## **To Setup the controller and the printer follow these steps:**

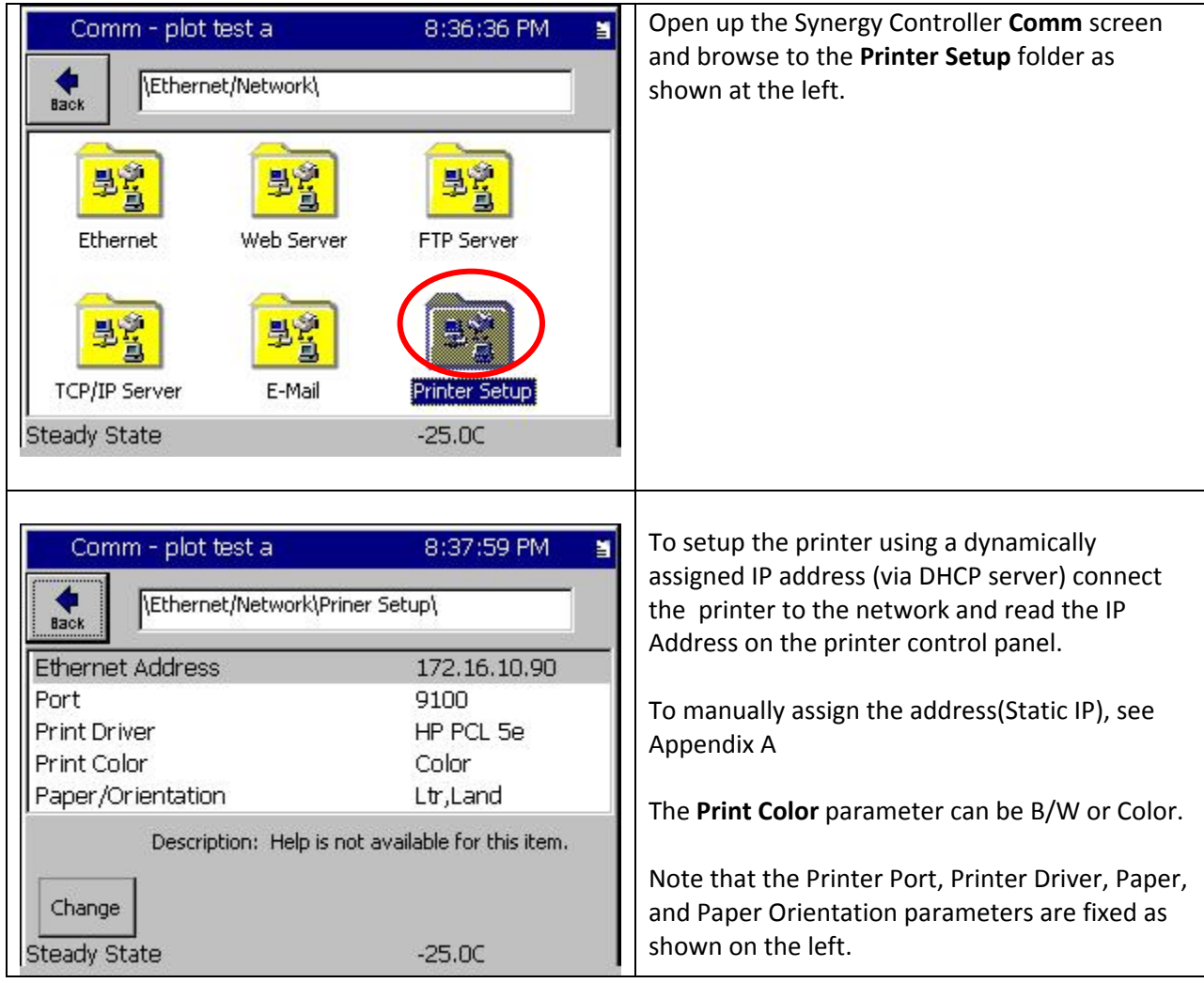

March 2012, Revision P7 Tidal Engineering Corporation © 2012

## **Set the Plotting Options to automatically plot the data from each test to the printer as follows:**

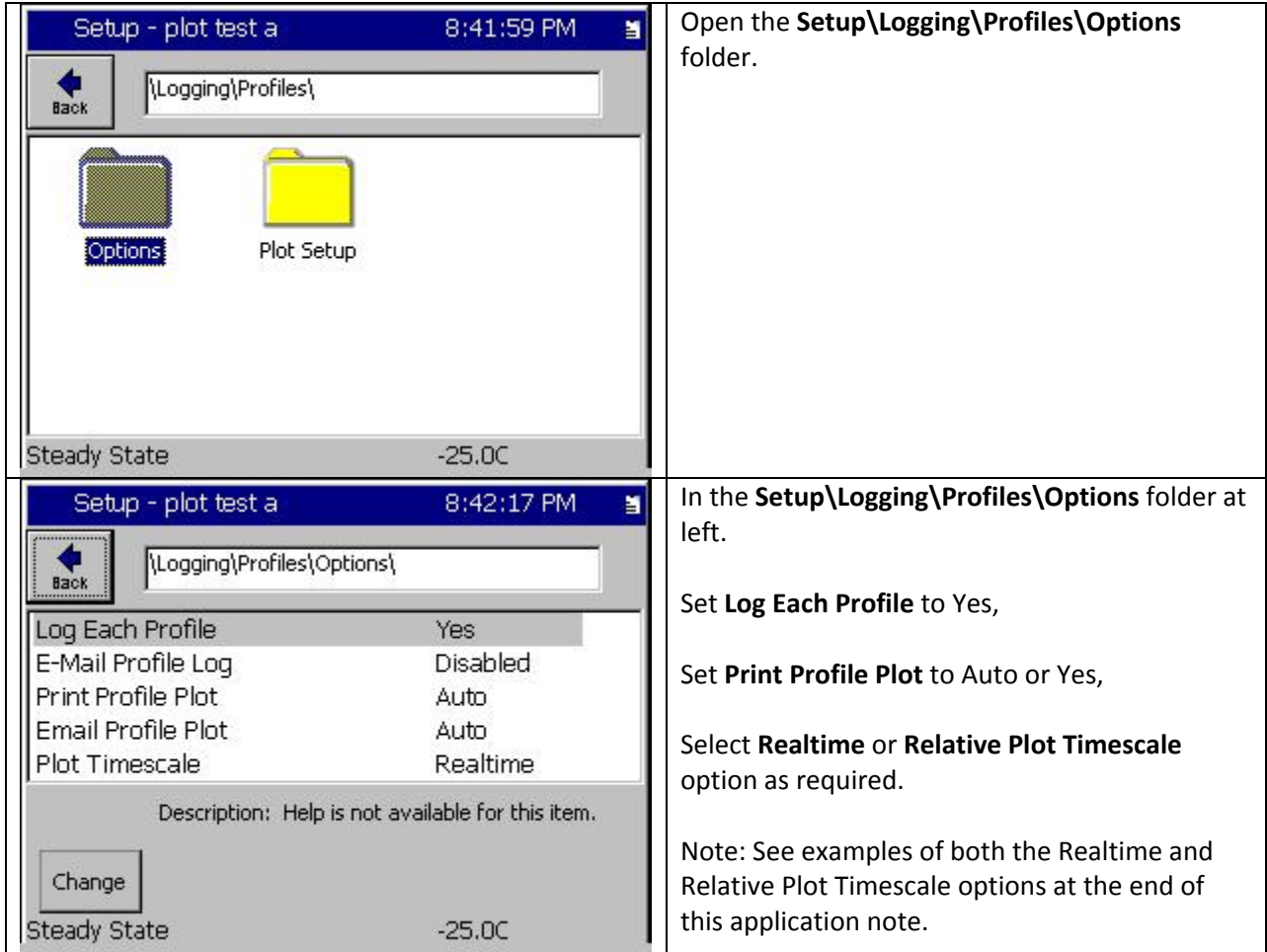

March 2012, Revision P7 Tidal Engineering Corporation © 2012

## **The Profile Logs generated for each test can be reused and deleted from the Maintenance Screen.**

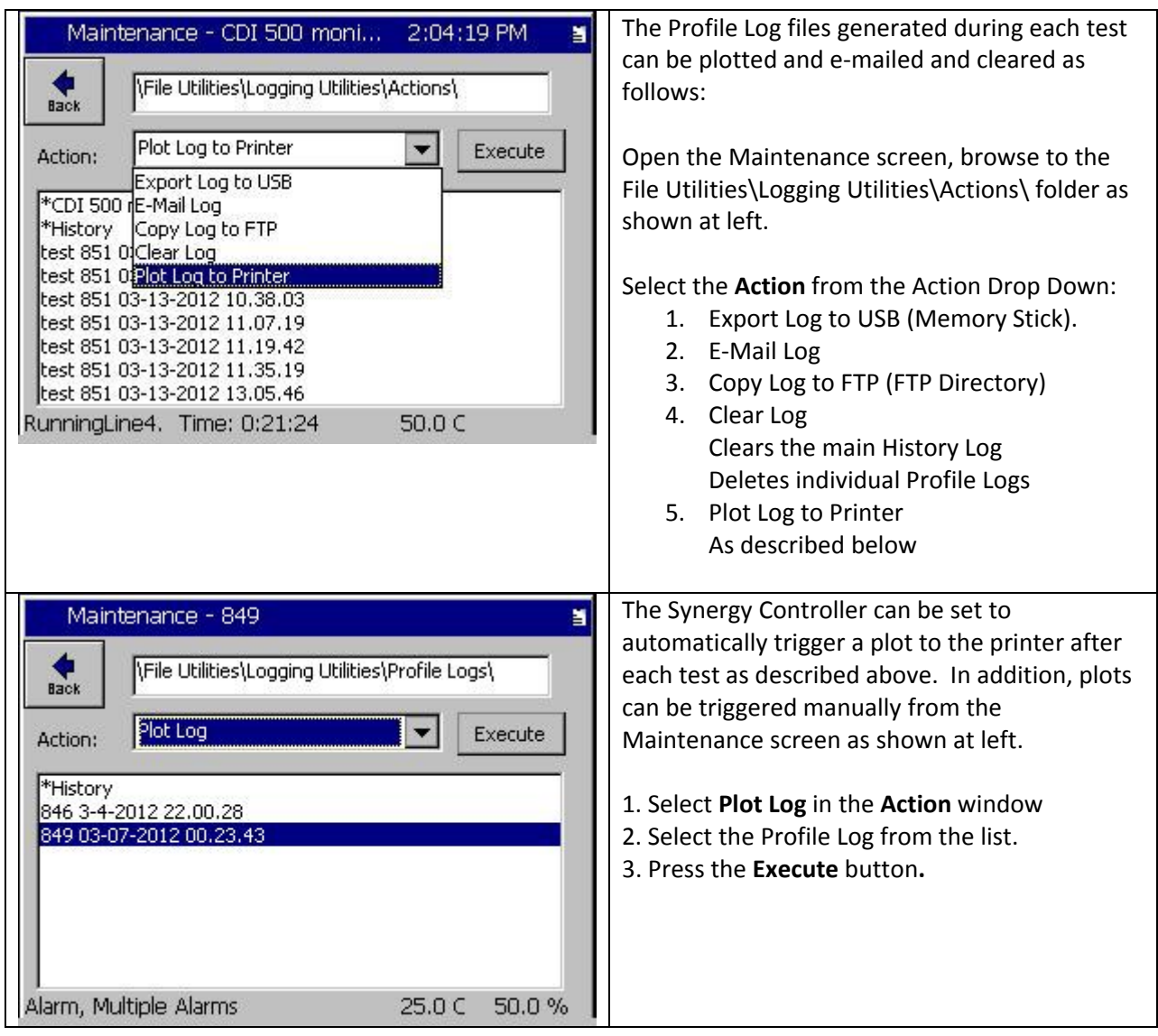

March 2012, Revision P7 Tidal Engineering Corporation © 2012

### **Selecting the Channel and Plot Series**

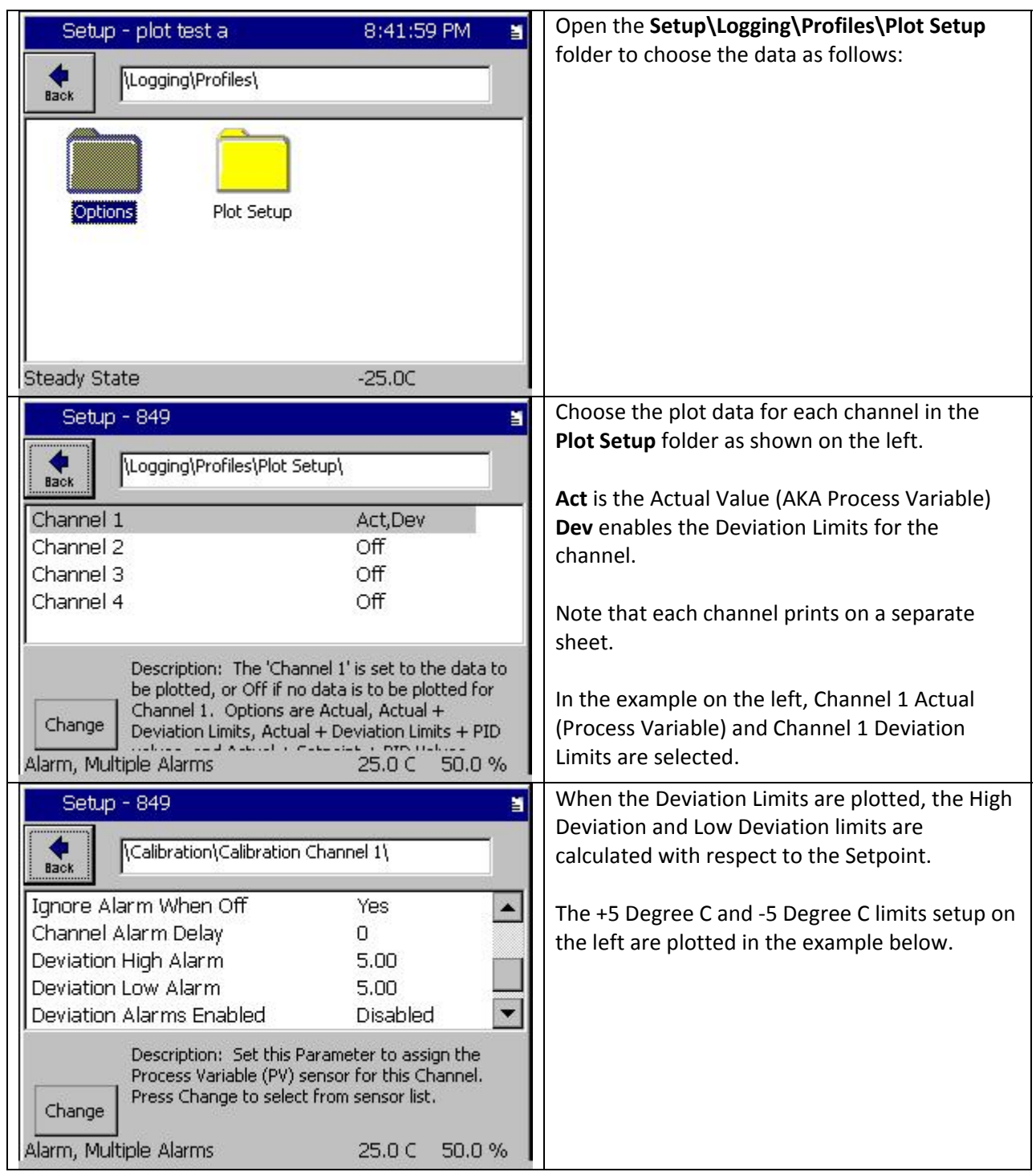

### **Plot Annotation**

The Synergy Controller provides several commands for formatting and annotating plots. The commands below can be used to create up to 18 Headers and 6 footers.

Headers are organized in three columns to accommodate a standard three‐hole‐punch so the plots can be conveniently stored in a binder. These annotations can be loaded on the controller from a text file using the File Utilities screen.

Annotation commands are defined as follows:

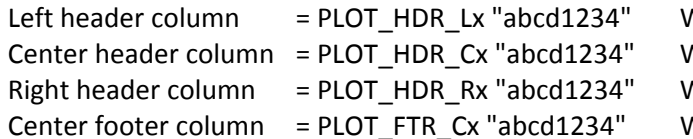

Where  $x$  is 1 to 6 and "abcd1234" is the text. Where  $x$  is 1 to 6 and "abcd1234" is the text. Where  $x$  is 1 to 6 and "abcd1234" is the text. Where  $x$  is 1 to 6 and "abcd1234" is the text.

The macros in the table below can be used to include data about the test in the annotations. In addition, macros are available to set the font size on a line‐by‐line basis.

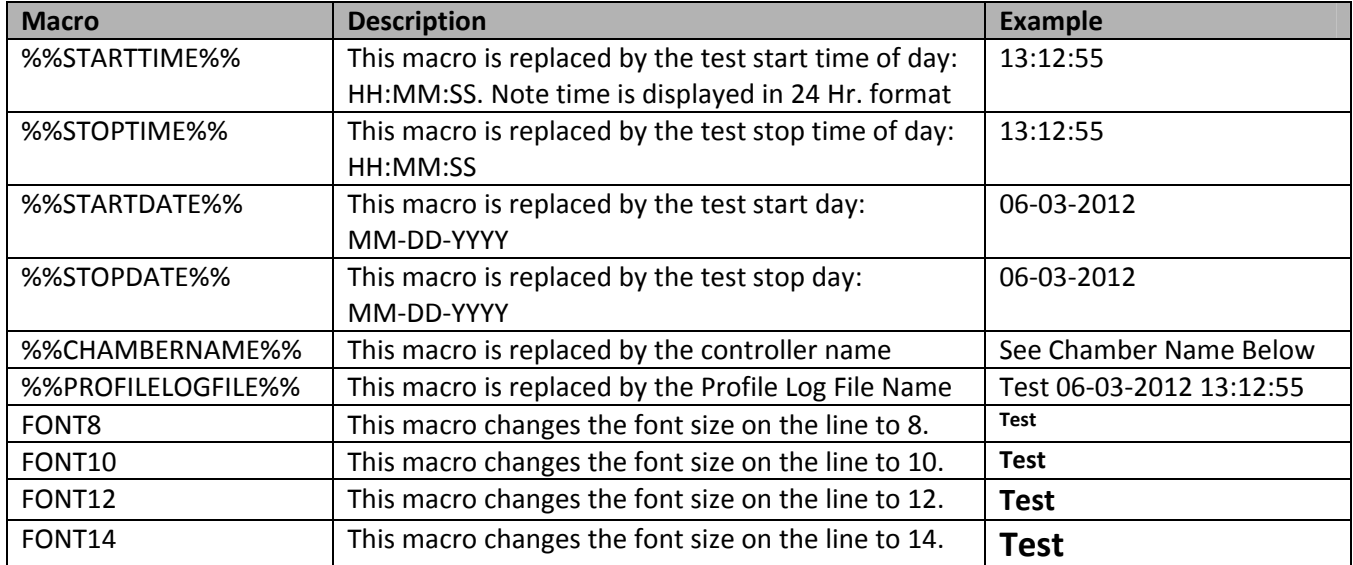

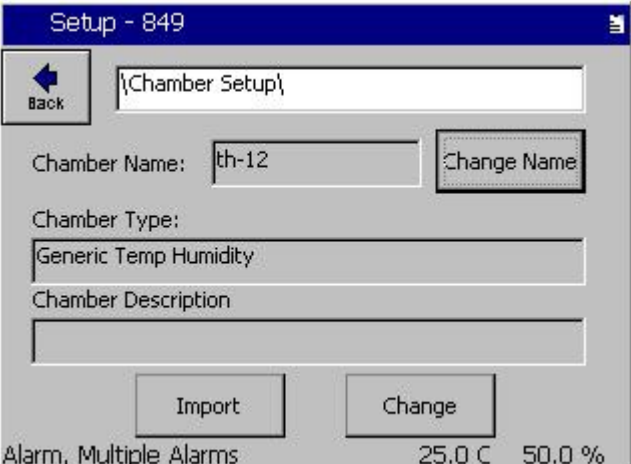

March 2012, Revision P7 Tidal Engineering Corporation © 2012

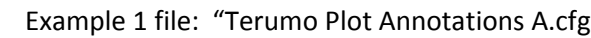

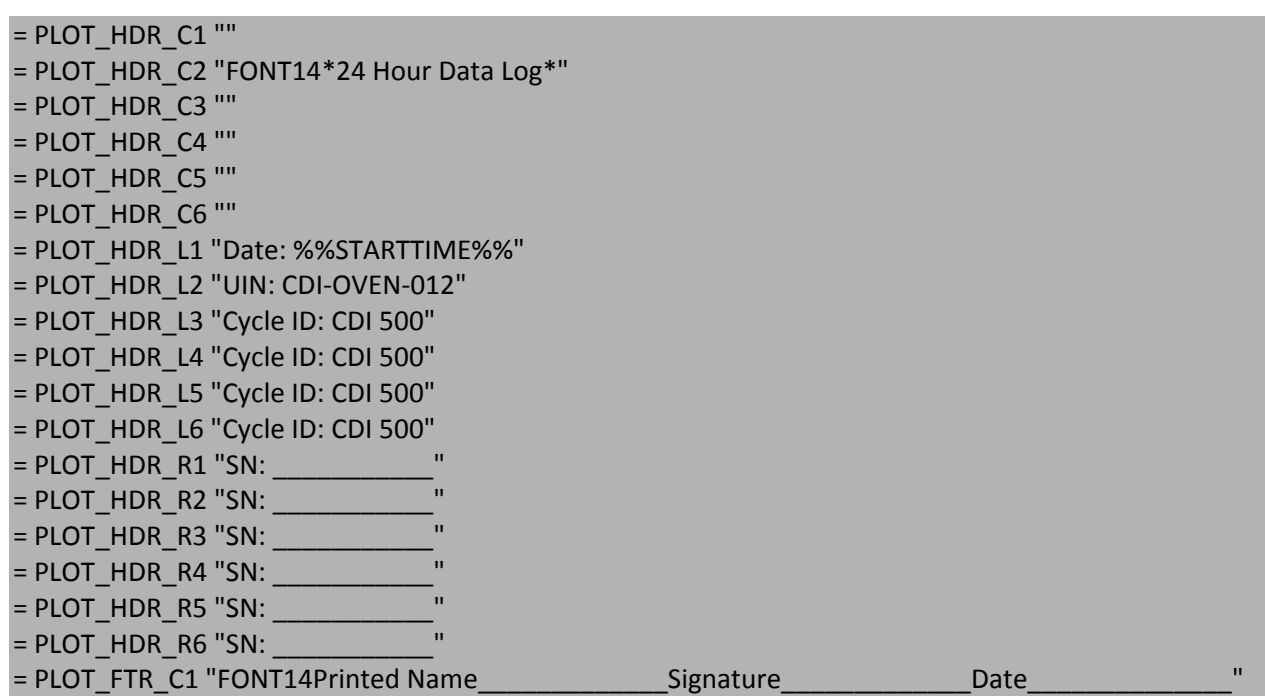

See Example 1 file: "Terumo Plot Annotations A.cfg plotted on the next page

# **Synergy Controller Application Note 90**<br>March 2012, Revision P7 **Application Synergy Controller**

Tidal Engineering Corporation © 2012

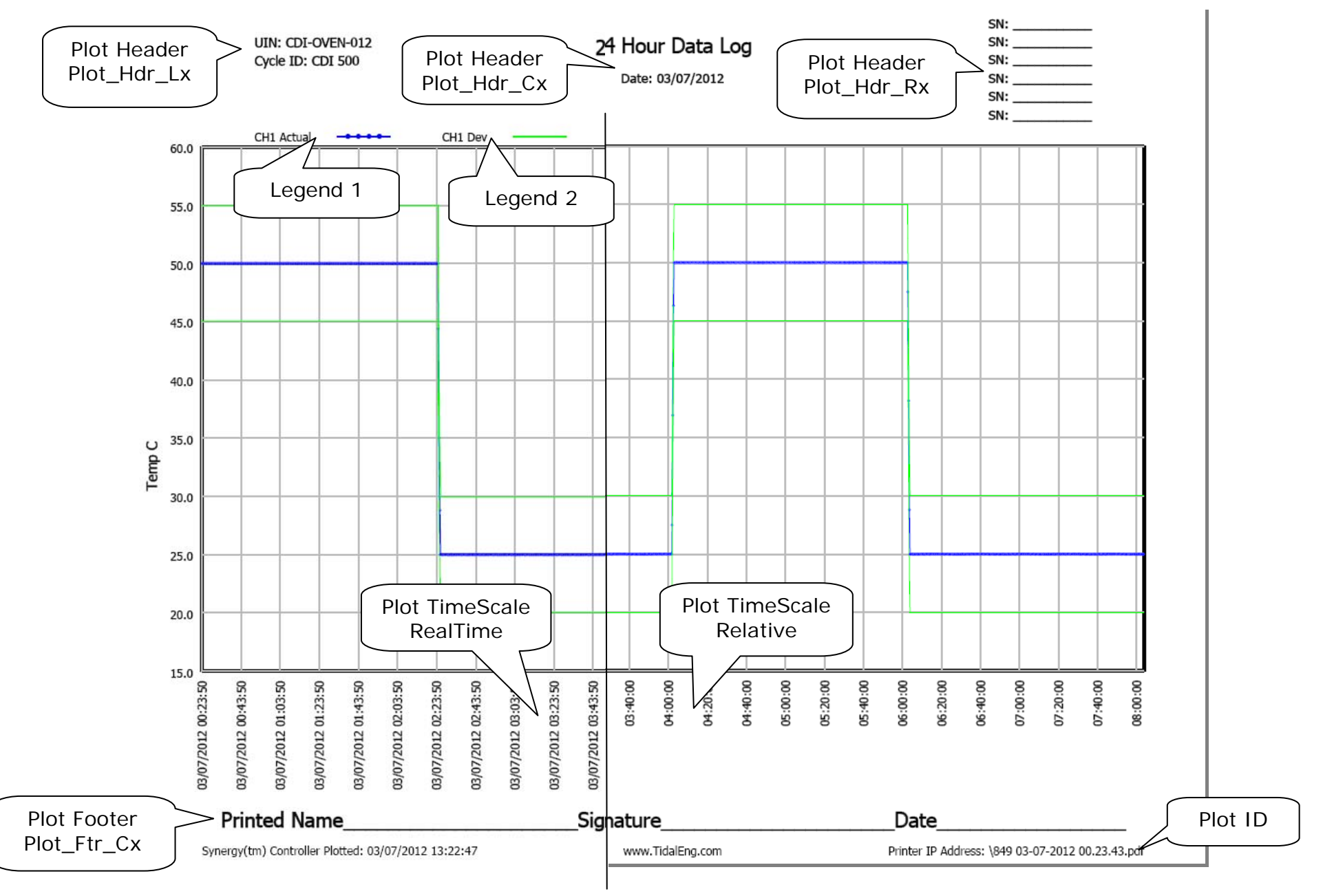

Page 8 of 12 Page 8 of 12

March 2012, Revision P7 Tidal Engineering Corporation © 2012

## Example 2 file: "Terumo Plot Annotations D.cfg"

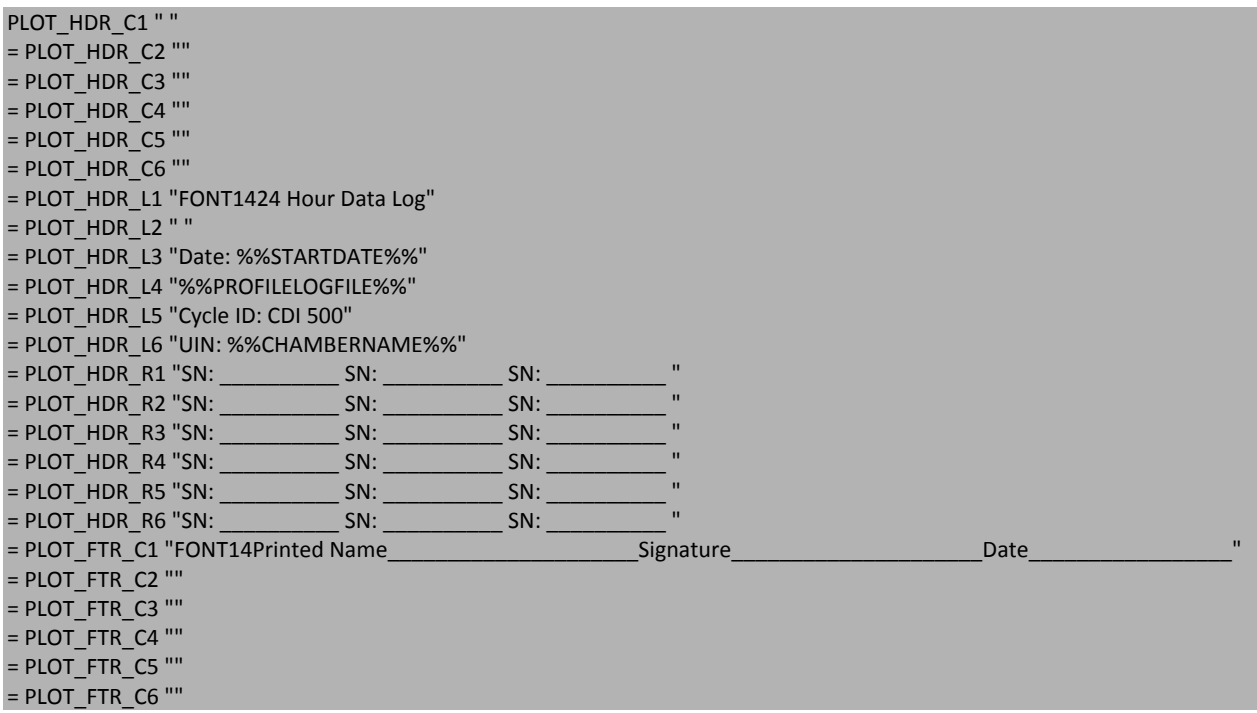

See Example 2 "Terumo Plot Annotations D.cfg plotted on the next page

# **Synergy Controller Application Note 90**<br>March 2012, Revision P7 **Application Synergy Controller**

Tidal Engineering Corporation © 2012

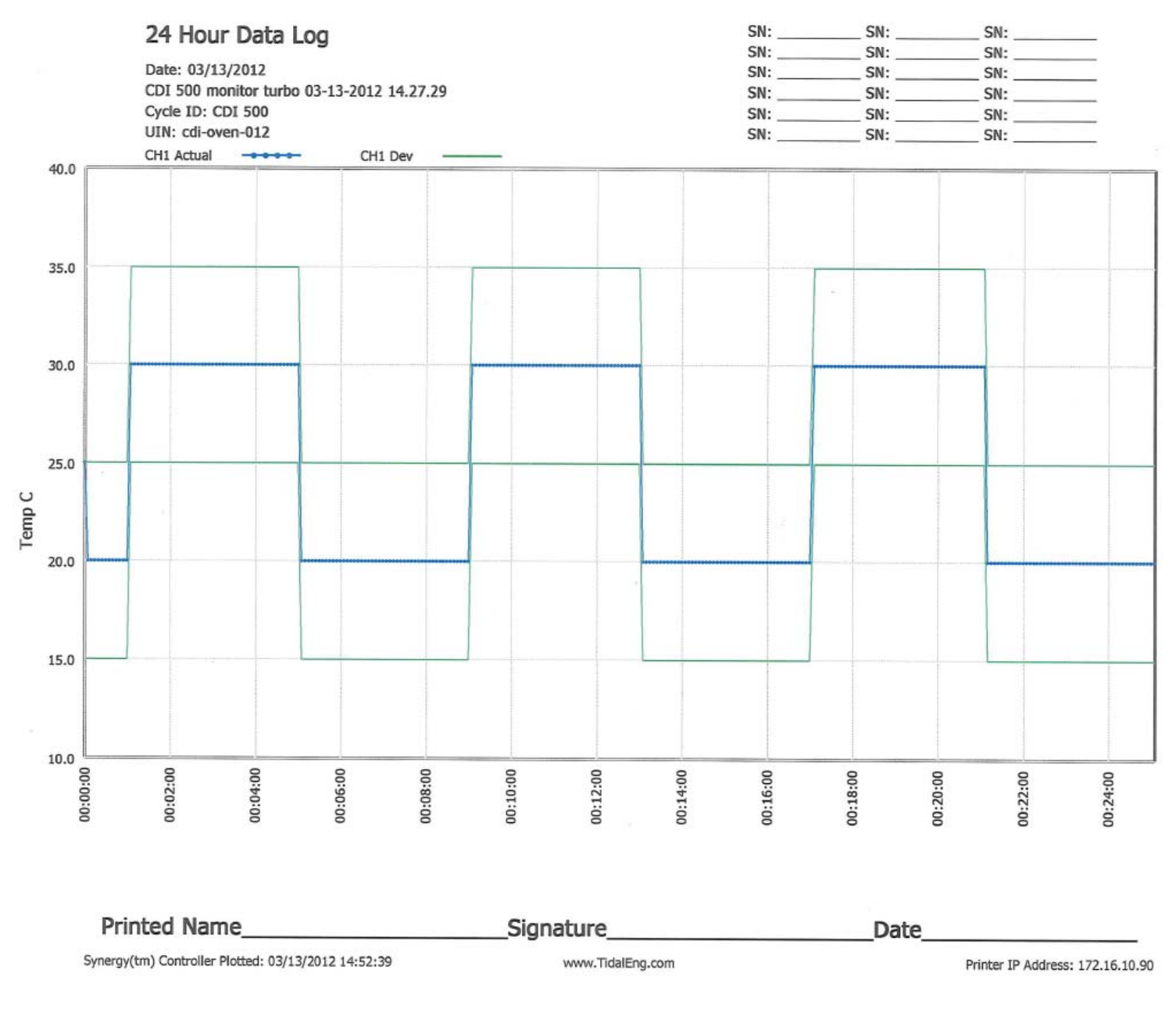

March 2012, Revision P7 Tidal Engineering Corporation © 2012

### **Appendix A ‐ Manually configure IPv4 TCP/IP parameters for HP LaserJet Pro CP1525nw**

- 1. On the Printer control panel, press the Setup button.
- 2. Use the arrow buttons to select the Network configuration option and then press the OK button.
- 3. Use the arrow buttons to select the TCP/IP configuration option and then press the OK button.
- 4. Use the arrow buttons to select the Manual option and then press the OK button.
- 5. Use the alphanumeric buttons to type the IP address and then press the OK button.

6. If the IP address is incorrect, use the arrow buttons to select the No option and then press the OK button. Repeat step 5 with the correct IP address, and then repeat step 5 for the subnet mask and default gateway settings.

For this application note, the HP printer is set to the IP Address as shown below.

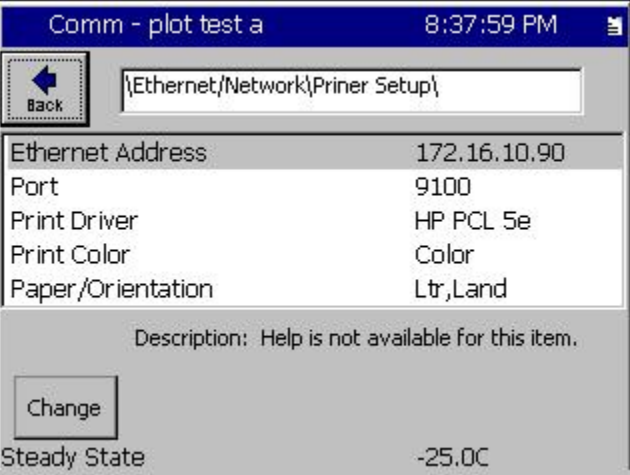

Synergy Controller is set to the IP Address as shown below.

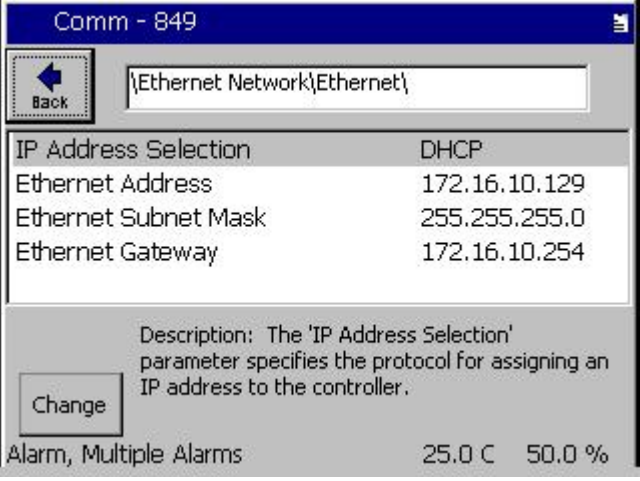

March 2012, Revision P7 Tidal Engineering Corporation © 2012

### **About the Synergy Controller Family**

Tidal Engineering's Synergy Controllers, both the Synergy Micro 2 and the ¼ DIN Synergy Nano provide state-of-the-art usability and connectivity for environmental test control and data acquisition and combine the functions of a chamber controller and a data logger and are designed to improve test efficiency by supporting both factory automation and test and measurement protocols and standards.

Synergy Controller feature highlights includes:

- $\rightarrow$  Color touch screen
- $\rightarrow$  Ethernet, RS-232 and GPIB communications
- $\rightarrow$  Built in 100 MB Data logger with USB drive support
- → Data Acquisition, up to 64 T-type thermocouples (Optional)
- → Built-in Web Server for remote control; WebTouch Remote ™
- $\rightarrow$  Compatible with Synergy Manager for PC based control, monitoring and programming.
- $\rightarrow$  Built-in FTP Server for factory automation and test and measurement applications

For more information regarding these controllers please see the full Synergy Controller Technical Manual on our website at http://www.tidaleng.com/synergy.htm

### **About Tidal Engineering**

Headquartered in Randolph, NJ, Tidal Engineering Corporation has been designing and building award‐ winning embedded hardware and software for test and measurement and data acquisition applications since 1992. The company is recognized for technical expertise in such areas as Embedded IEEE 488, and turnkey SCADA (Supervisory Control and Data Acquisition) systems.

> Tidal Engineering Corporation 2 Emery Avenue Randolph, NJ 07869 Tel: 973/328‐1173 Fax: 973/328‐2302 www.TidalEng.com info@tidaleng.com

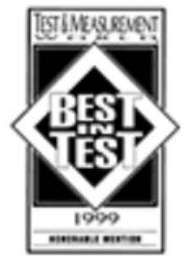

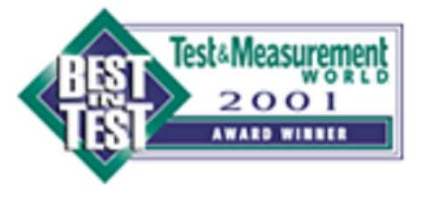

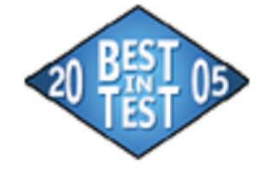

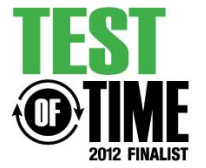